### Guest User Instructions For Staff Postings

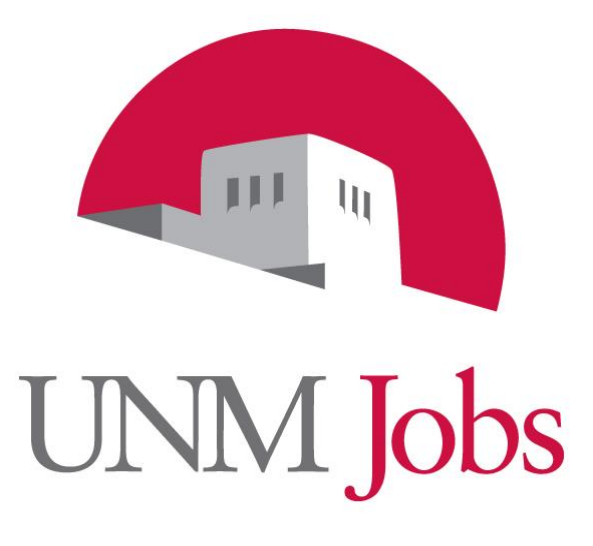

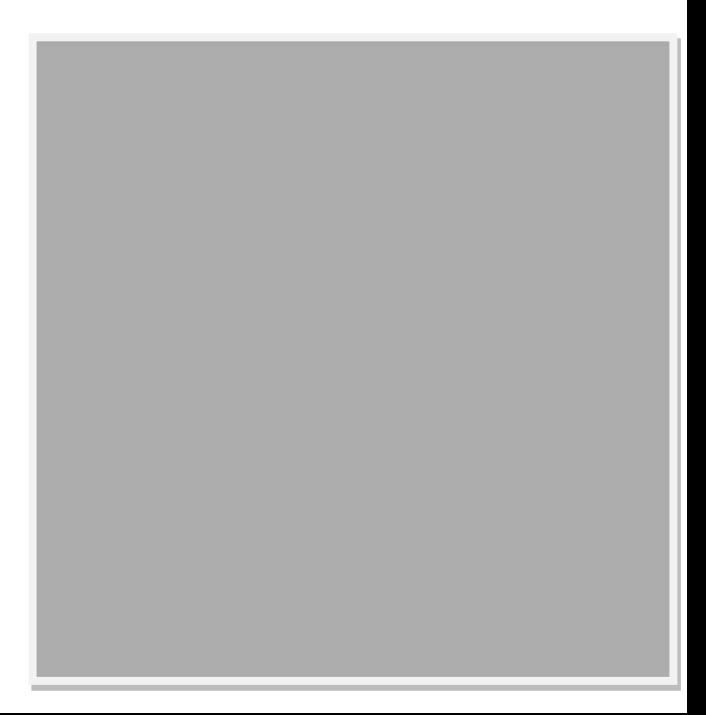

## **NIM Jobs**

### **TABLE OF CONTENTS**

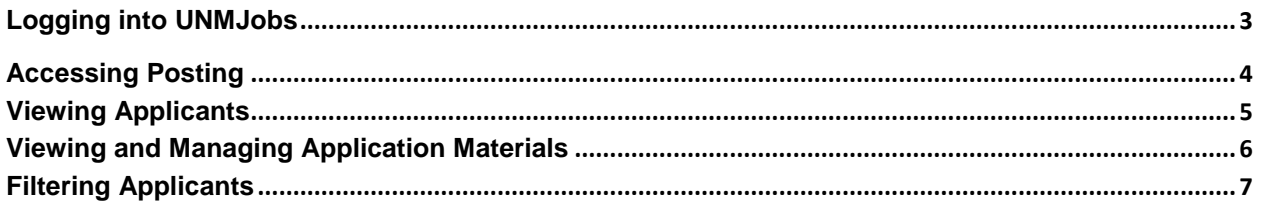

#### **INTRODUCTION**

Welcome to UNMJobs, University of New Mexico's online applicant tracking and hiring system. Our system allows applicants to provide application data in a secure environment. This allows applicants to build a single profile for a specific posting, and then save their profile to apply for future recruitments or career advancement opportunities as an employee.

As a screening committee member you will be able to:

- Log in securely to view applicant pools to which you are assigned as a screening committee member.
- View applicant's profiles, résumés, and any other supporting documentation required by the hiring officer.
- View applicant's data individually, or pick applicants to view for comparison.
- Track the screening process by viewing those applicants selected for interview, or removed as active applicants as the screening process proceeds.

<span id="page-2-0"></span>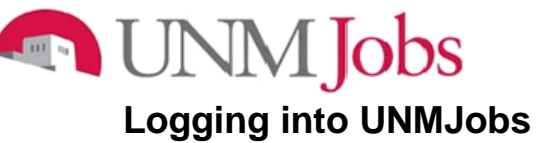

Type the following URL in your browser window - [unmjobs.unm.edu/hr](https://unmjobs.unm.edu/userfiles/jsp/shared/frameset/Frameset.jsp?time=1359487565910)

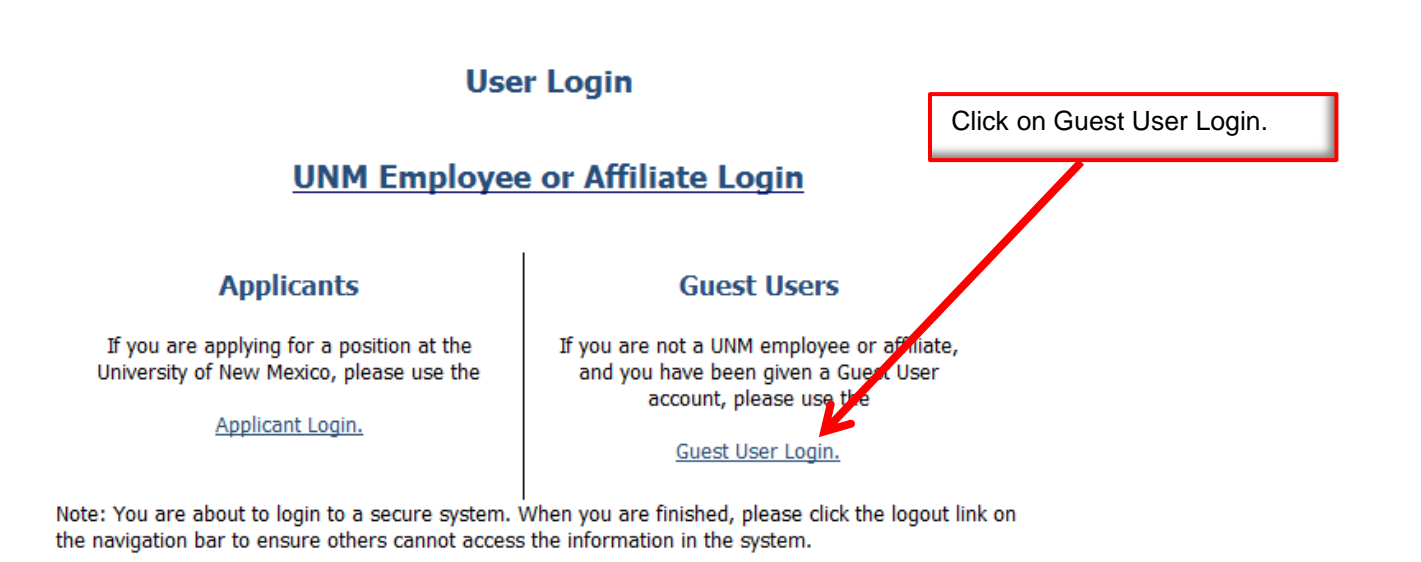

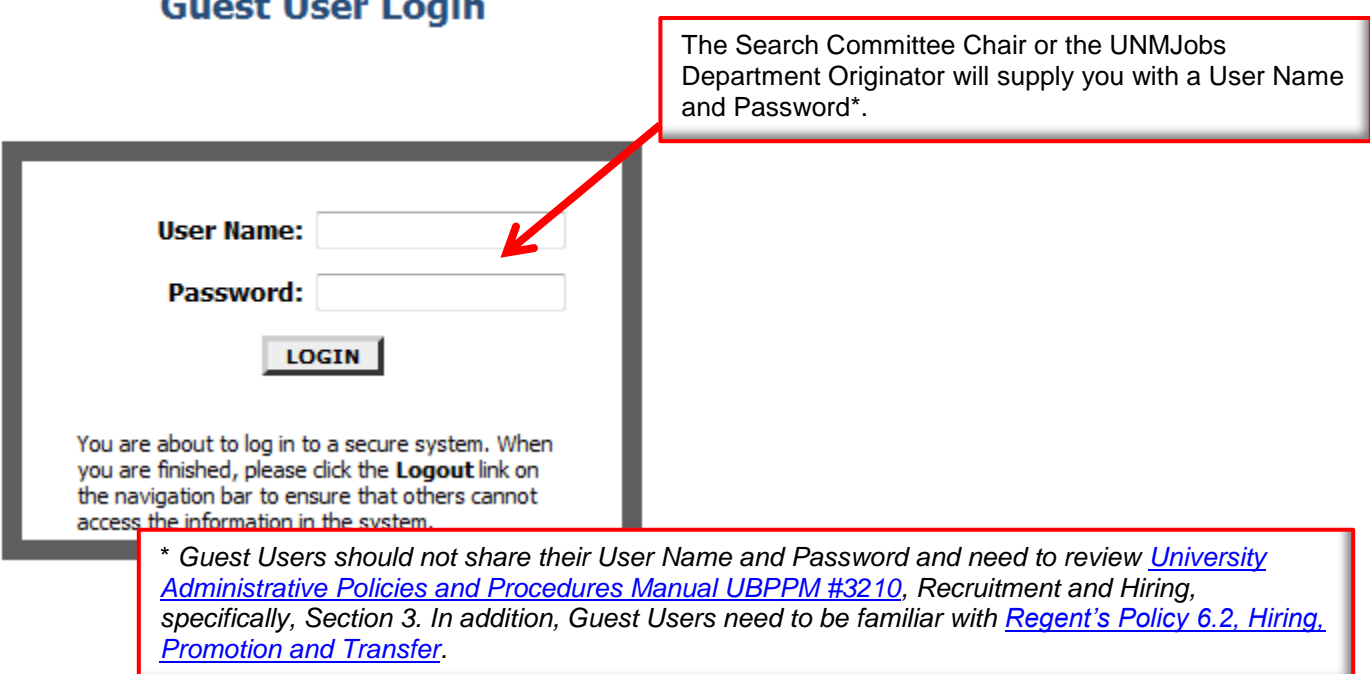

#### **UNMJobs All Accessing Posting**

#### <span id="page-3-0"></span>. Welcome Guest User You are logged in. Monday, January 28, 2013  $\mathbf{p}$ Ensure Guest User appears at the top of the screen. Dept User's Guide **View**

To view the position details, click on the "View" link below the Title. To sort by any column, click on the arrow nex' to the column title.

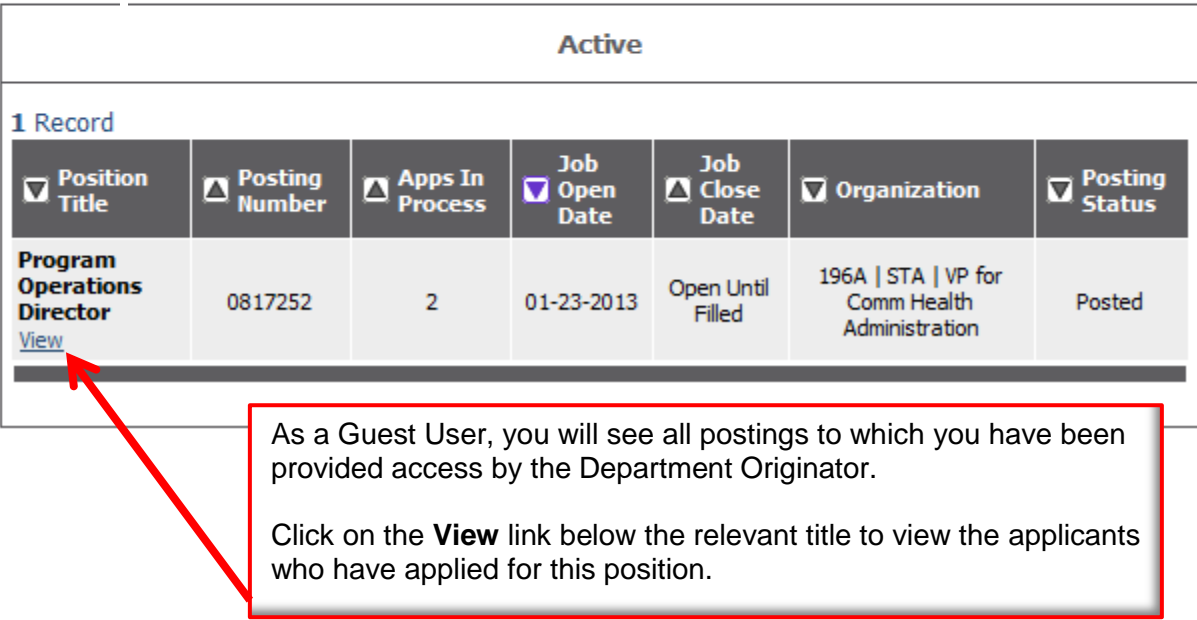

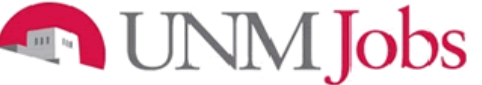

<span id="page-4-0"></span>**Viewing Applicants**

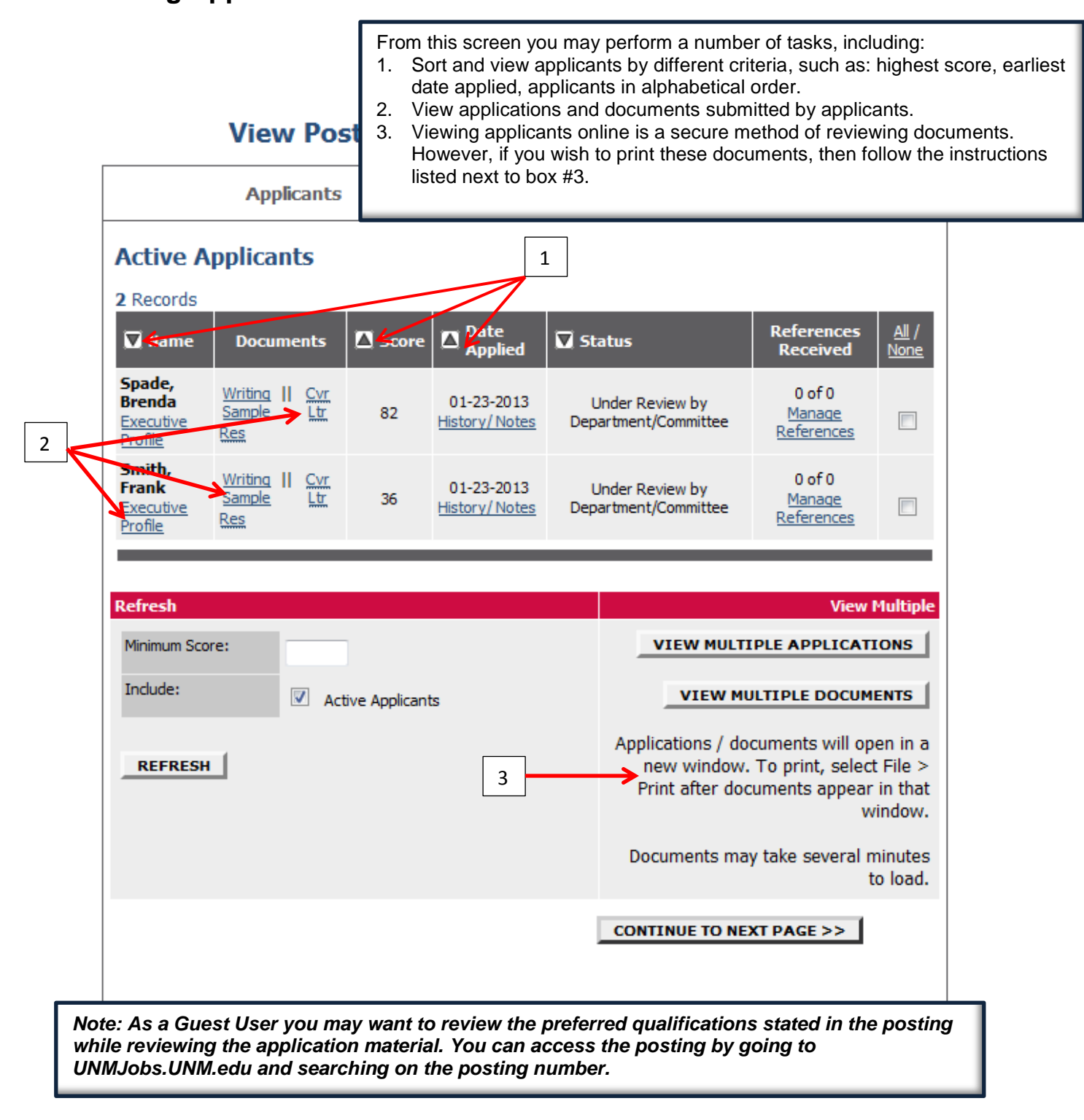

UNM Jobs

<span id="page-5-0"></span>**Viewing and Managing Application Materials** 

#### **View Posting - Program Operations Director**

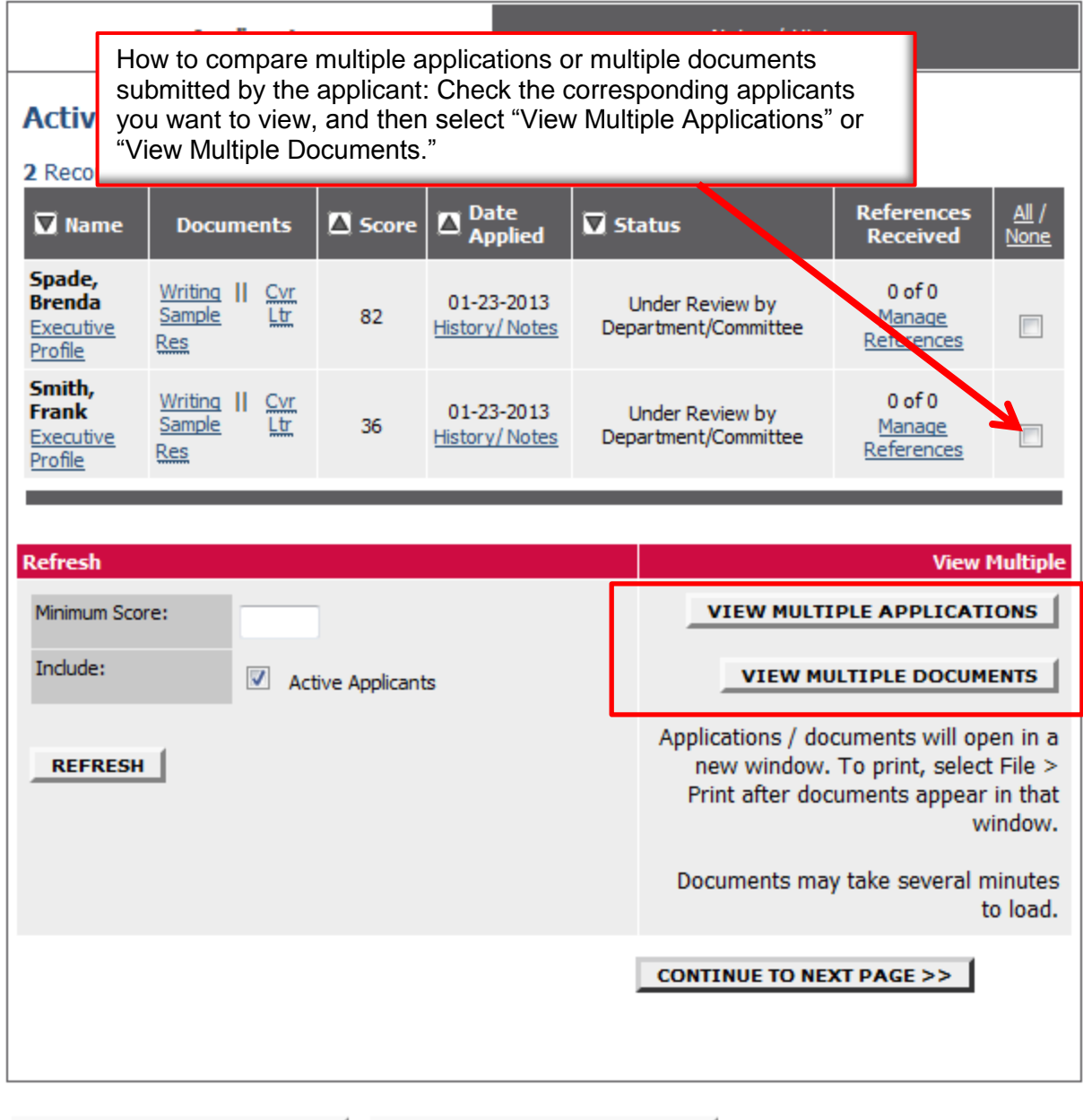

**RETURN TO SEARCH RESULTS** 

**VIEW POSTING SUMMARY >>** 

# UNM Jobs

<span id="page-6-0"></span>**Filtering Applicants**

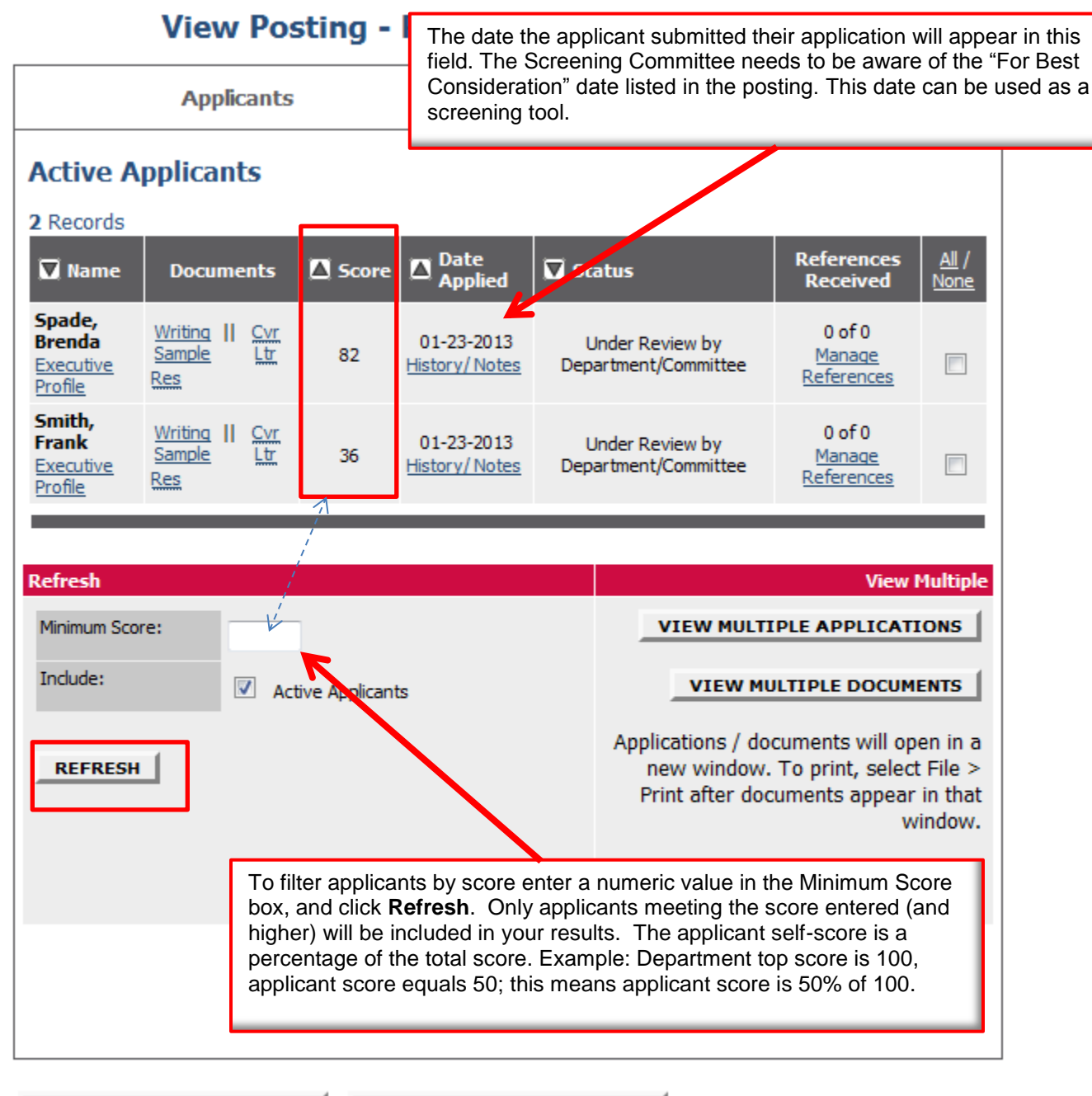

**RETURN TO SEARCH RESULTS** 

**VIEW POSTING SUMMARY >>**